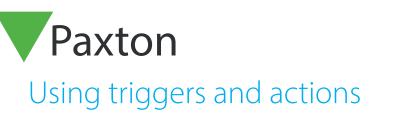

#### Important

For Triggers and Actions to function correctly, the Net2 server must be running at all times.

Triggers and Actions is a powerful feature. It can be used to report on specific events as they occur via email, SMS or by playing a sound file. When used in conjunction with I/O boards, it will enable the Net2 to automatically control various systems around a building. For example, when a user enters the building, Net2 can be configured to automatically turn on the lights. It can even be used for more complex tasks. (AN1076 - Integrating Net2 with Lift control systems - < <u>http://paxton.info/842</u> >)

To use Triggers and Actions, you will need to enable it from the menu below:

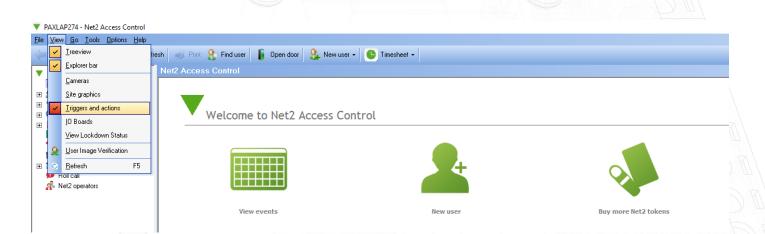

## Email and SMS text messages

With Triggers and Actions, it is possible to send an email or SMS in response to a pre-defined trigger. For instance, if an ACU goes off line, an email can be sent to the system engineer to investigate the problem.

Email and SMS servers must be configured in the Net2 Server Configuration Utility before these options will appear in the Triggers and Actions wizard.

See the later section of this document for further information on the setting up of these servers.

APN-1067-ZA

Paxton

## Rules

The Triggers and Actions feature is based around user defined rules. When an event occurs (Trigger) that is defined in a rule, a specific action is performed.

To create a new rule

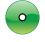

Select Triggers and Actions from tree view. Click 'Add'

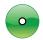

Choose a trigger that will cause this rule to run:

|                                                           | $\sim$ |
|-----------------------------------------------------------|--------|
| When a user is granted access through a door              |        |
| When a user is denied access through a door               |        |
| When a token is presented to a door                       |        |
| Upon double presentation of a valid token                 |        |
| When a lost token is presented to a door                  |        |
| When the intruder alarm is armed                          |        |
| When the intruder alarm is disarmed                       |        |
| When an exit button is pressed                            |        |
| When the door bell button is pressed                      |        |
| When an input on an IO board is pressed                   |        |
| When an input on an IO board is released                  |        |
| When a system setting is changed                          |        |
| When an access control unit goes offline                  |        |
| When an access control unit goes online                   |        |
| When an IO board goes offline                             |        |
| When an IO board goes online                              |        |
| When the fire alarm goes off                              |        |
| When a local alarm occurs at a control unit               |        |
| When a timezone becomes active                            |        |
| When a timezone becomes inactive                          |        |
| When the on-screen lockdown is activated                  |        |
| When the on-screen lockdown is deactivated                |        |
| When a low battery status is reported                     |        |
| When a critical battery status is reported                |        |
| When a keypad is reported as hacked                       |        |
| At a specific time                                        |        |
| Run immediately                                           |        |
| When an event occurs on the Net2 Entry system             |        |
| When a specific occupancy level is reached within an area |        |

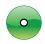

Follow the wizard through the next steps to configure additional parameters (users, doors, time zones applied to this rule, action delay (see below), action).

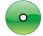

The wizard will now ask for the action(s) to be performed. These options are detailed in the following sections. Click 'Next' on the wizard to select and configure the required options.

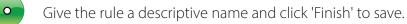

Note: The double tap rule is not supported on Net2 Entry.

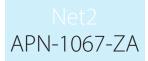

### Action delay timer

An action can be delayed by setting a value in this screen.

| ingger | rs and Actions                                       | ×             |
|--------|------------------------------------------------------|---------------|
|        | When a token is presented to a door                  |               |
| AOC    | Set a time delay between the trigger and the actions |               |
|        | No delay                                             |               |
|        | O Delay actions                                      |               |
|        | Set time delay (hh:mm:ss) 00:00:00                   |               |
|        |                                                      |               |
|        |                                                      |               |
|        | Cancel < Back                                        | Next > Finish |

### I/O Relay

With the addition of an I/O board, you can also provide the trigger through direct hardware input. (AN1066 - Installing an I/O board - < <u>http://paxton.info/506</u> >)

When a specified input is pressed (active) When a specific input is released (inactive)

We do not recommend more than 20 x I/O to be used as PC speed and network limitation may cause reliability issues.

I/O boards can also provide output relays to control other systems. (Lights, Heating, etc)

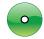

Select the I/O board and relay that will perform the action and what that action is to be.

| , | When a token is presen      | ted to a door         |                       |   |
|---|-----------------------------|-----------------------|-----------------------|---|
| _ | When an event matches this  | ule, would you like t | o switch any relays?  |   |
|   | Device Name                 | Output name           | Action                | ^ |
|   | Top I/O board in cabinet    | Output 1              | Turn on for 5 seconds |   |
|   | Top I/O board in cabinet    | Output 2              |                       |   |
|   | Top I/O board in cabinet    | Output 3              |                       |   |
|   | Top I/O board in cabinet    | Output 4              |                       |   |
|   | Bottom I/O board in cabinet |                       |                       |   |
|   | Bottom I/O board in cabinet |                       | Turn on               |   |
|   | Bottom I/O board in cabinet | Output 3              |                       | ~ |
|   | 🔿 No change                 |                       |                       |   |
|   | Turn on                     | Turn                  | on for                |   |
|   | O Turn off                  |                       | *                     |   |
|   | 0                           |                       | seconds               | ~ |
|   |                             |                       |                       |   |

# Net2 APN-1067-ZA

## Play a sound (WAV file)

|   | When a token is presented to a door                              |     |
|---|------------------------------------------------------------------|-----|
| _ | When an event matches this rule, would you like to play a sound? |     |
| * | Select the WAV file that you would like to play                  |     |
|   | Windows Hardware Fail.wav Brow                                   | wse |
|   | Choose which clients should play this sound                      | st  |
|   | Ad                                                               | łd  |
|   | Paxlap274 Rem                                                    | ove |
|   | ✓ Play on server PC                                              |     |
|   | 🔿 repeat continually 💿 how many times 🛛 📑 🔿 Stop                 |     |

A sound can be played when an event matches the rule. Browse to the sound (\*.WAV) file that you wish to play. Click Test to verify the sound. Select the client computer(s) that you want the sound file to play on by entering the computer name into the middle box and click Add. If you wish the sound to play on the server machine, place a check in the box.

## Email option

0

| Triggers and Action | -               |                                                          | >      |
|---------------------|-----------------|----------------------------------------------------------|--------|
|                     | Upon double pr  | resentation of a valid token                             |        |
|                     | When an event m | atches this rule, would you like to send an email?       |        |
|                     | То              | example@paxton.co.uk                                     |        |
|                     | From            | net2system@paxton.co.uk                                  |        |
|                     | Subject         | Net2 access alert                                        |        |
|                     | Attached        | 🤣 📝 Test custom report                                   |        |
|                     | Short date      | <ul> <li>Alert - suspicious activity detected</li> </ul> |        |
|                     |                 |                                                          |        |
|                     | Highligh        |                                                          |        |
|                     |                 |                                                          |        |
|                     | Insen           |                                                          |        |
|                     |                 | Cancel < Back Next >                                     | Finish |
|                     |                 |                                                          |        |
|                     |                 |                                                          |        |
|                     |                 |                                                          |        |
|                     |                 |                                                          |        |
|                     |                 |                                                          |        |
|                     |                 |                                                          |        |
|                     |                 |                                                          |        |
|                     |                 |                                                          |        |

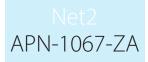

# •

Enter the email address of the recipient, sender and subject in the fields. Multiple email addresses can be used by inserting a ; between each address.

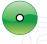

Type in the message text in the box below. You can add event detail by selecting the required data field and clicking insert. Example:

On {date} at {time}, {username} had an {description} event at the {doorname} This would be sent as:

On 22/04/2007 at 11:00, Joe Bloggs had an Access Denied event at the Back Door.

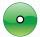

The Highlight button will show the inserted fields, to help you check the final layout.

### SMS option

| Triggers and Actions |                     | >                                                    |
|----------------------|---------------------|------------------------------------------------------|
|                      | Upon double pres    | entation of a valid token                            |
|                      | When an event matc  | es this rule, would you like to send a text message? |
|                      | To                  | 07123456789                                          |
|                      | Event description ~ | {DATE}{time}{username}{description}                  |
|                      | Insert<br>Highlight |                                                      |
|                      |                     | Cancel < Back Next > Finish                          |

Enter the number that the SMS is to be sent to and then enter the message text in the same format as described previously for email messages. Multiple SMS numbers can be used by inserting a ; between each number in the list.

Example:

On {date} at {time}, {username} had an {description} event at the {doorname}

### This would be sent as:

On 22/04/2007 at 11:00, Joe Bloggs had an Access Denied event at the Back Door.

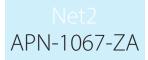

### Lockdown

Lockdown is the facility to secure the site through a single action by disabling access through selected doors. This includes disabling exit buttons and relocking doors held open by time zones.

| Triggers and Actions |                                                                                       | × |
|----------------------|---------------------------------------------------------------------------------------|---|
|                      | Upon double presentation of a valid token                                             |   |
|                      | When an event matches this rule, would you like to activate or deactivate a lockdown? |   |
|                      | ✓ Activate Lockdown                                                                   |   |
|                      | Cancel < Back Next > Finish                                                           |   |

For a description of this special security feature see: AN1122 - How to configure Security Lockdown < <u>http://paxton.info/1743</u> >

### Control a Door

| Triggers and Actions |                                                              | × |
|----------------------|--------------------------------------------------------------|---|
|                      | Upon double presentation of a valid token                    |   |
| -                    | What action would you like to perform on the doors selected? |   |
|                      | Open door                                                    |   |
|                      | Door open time 7 seconds                                     |   |
|                      | ◯ Hold Door Open                                             |   |
|                      | ◯ Close Door                                                 |   |
|                      | ◯ Toggle output                                              | 2 |
|                      |                                                              |   |
|                      |                                                              |   |
|                      | Cancel < Back Next > Finish                                  | 1 |

You can directly control a door lock by selecting an action on this screen. The open door function unlocks the door for the 'Door open time' and it then relocks.

The Hold Door Open function unlocks the door and must be reset with another T&A rule using the 'Close Door' function to relock the door.

### Run a .exe file

| Upon double presentation of a valid token                                  |
|----------------------------------------------------------------------------|
| When an event matches this rule, would you like to execute an application? |
| Select the application that you would like to run                          |
| C:\Program Files\Paxton Access\Entry\Nes.ConfigurationUtility.exe Bro      |
| Choose which clients should run this application                           |
| A                                                                          |
| Paxlap274 Rer                                                              |
|                                                                            |
|                                                                            |
|                                                                            |
|                                                                            |
| Cancel < Back Next >                                                       |

You can directly run a .exe program from a trigger.

Browse for the program and click ' Next'.

Email and SMS servers must be configured in the Net2 Server Configuration Utility before these options will appear in the Triggers and Actions wizard.

### Setting up the email server

Run the Net2 Server Configuration Utility. Click on the email tab and enter the relevant details for the email server. This is normally the servers name or IP address.

If authentication is being used select Basic or NTLM authentication, enter the account name and password.

Check that the email configuration is correct by sending a test email. Enter your email address into the box and click the Send button. A test email should be received, confirming that the settings are correct.

| Features   Net2Air Sett<br>General   Database   Wiegand   TCP/IP                                                |                                                                             | Printer Options SMS Security |
|----------------------------------------------------------------------------------------------------|-----------------------------------------------------------------------------|------------------------------|
| Email Configuration                                                                                             |                                                                             |                              |
| With the Net2 Triggers and Actions feature, it is poss<br>goes offline, you might want to email the system admi | ble to send an email when a trigger event occurs. For instanc<br>nistrator. | e, when a control unit       |
| <b>F</b> 3                                                                                                    |                                                                             |                              |
| Email server<br>Port                                                                                            | 25 (0 - 65535)                                                              |                              |
| From address                                                                                                    |                                                                             |                              |
| Authentication mode                                                                                             | No authentication                                                           | <u> </u>                     |
| Account                                                                                                    |                                                                             |                              |
| Password                                                                                                    |                                                                             |                              |
|                                                                                                    |                                                                             |                              |
| To send a test email, enter your email address and cli                                                          | ck 'Send'                                                                   |                              |
|                                                                                                    |                                                                             | 7                            |
|                                                                                                    |                                                                             | Send                         |

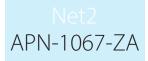

If the test email fails, check that any anti-virus software is not blocking port 25.

It is possible to test whether the port is available using HyperTerminal. Open HyperTerminal through Start/ Programs/Accessories/Communications/HyperTerminal. Create a new connection. Connect using TCP/IP (Winsock). The Host address is the email server and the port number needs to be set to 25. If the port is available, details of the server will be shown on the screen.

## Setting up the SMS server

To enable SMS you must have an account with www.textanywhere.net.

Run the Net2 server configuration utility. In the SMS tab click the Create button which will connect you to the Textanywhere website. Fill in the Open Account details. When the account has been created you will receive an email. A second email will follow shortly after confirming that your account is now active.

Log in to the Textanywhere website through the client log in link and enter your email and password. You need to note the Client\_ID and Client\_Pass as shown in the account details page.

In the Net2 Server Configuration Utility enter your Textanywhere Client\_ID into the Account field and Client\_ Pass into the Password field. The Originator field may be left blank, Textanywhere will use the mobile number associated with the account. The billing reference must be entered.

Send a test SMS by entering a telephone number into the box and clicking the Send button. A test SMS should be received to confirm that the settings are correct.

|                               | tures                                |                               | Net2Air Settings                                       |                                         | gnostics                |                  | er Options  |            |
|-------------------------------|--------------------------------------|-------------------------------|--------------------------------------------------------|-----------------------------------------|-------------------------|------------------|-------------|------------|
| General                       | Database                             | Wiegand                       | TCP/IP Nodes                                           | Net2Air Bridges                         | HTML Reports            | Email S          | MS Security | - F        |
| - SMS Config                  | uration                              |                               |                                                        |                                         |                         |                  |             |            |
| With the Ne<br>control unit ( | t2 Triggers and<br>goes offline, you | Actions feat<br>u might want  | ure, it is possible to send<br>to send a SMS to the sy | a SMS message wł<br>stem administrator. | nen a trigger event occ | curs. For instan | ce, when a  |            |
| To open an                    | account for SM                       | IS sending, c                 | click the 'Create' button.                             |                                         |                         |                  | Create      |            |
| Opening an<br>fees - you ju   | account is a qu<br>st pay for the m  | iick and easy<br>essages that | y process: with TextAnyu<br>; you send.                | vhere, there are no s                   | set-up, monthly or recu | rring            |             |            |
| Account                       |                                      |                               |                                                        |                                         |                         |                  |             |            |
| Password                      |                                      |                               |                                                        |                                         |                         |                  |             |            |
| Originator                    |                                      |                               |                                                        |                                         |                         |                  |             | 12200      |
| Billing refere                | nce                                  |                               |                                                        |                                         |                         |                  |             |            |
| To cond a to                  | of SMS messa                         | ne enter vou                  | r mobile phone number (                                | and olick 'Sand'                        |                         |                  |             |            |
| 10361030                      | sat omo messa                        | ge, enter you                 | i mobile priorie namber (                              |                                         |                         |                  |             |            |
|                               |                                      |                               |                                                        |                                         |                         |                  |             |            |
|                               |                                      |                               |                                                        |                                         |                         |                  | Send        |            |
|                               |                                      |                               |                                                        |                                         |                         |                  |             | <u>7-V</u> |
|                               |                                      |                               |                                                        |                                         |                         |                  |             |            |
|                               |                                      |                               |                                                        |                                         |                         |                  |             |            |
|                               |                                      |                               |                                                        |                                         |                         |                  |             |            |
|                               |                                      |                               |                                                        |                                         |                         |                  |             |            |